**Advanced Malware Analysis Training Series** 

## **Malware Memory Forensics**

Monnappa

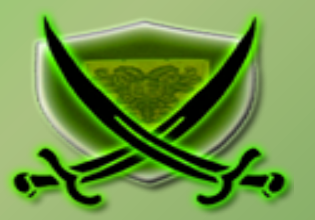

# **Disclaimer**

 solely of the trainer's only and nothing to do with the company or the organization in which The Content, Demonstration, Source Code and Programs presented here is "AS IS" without any warranty or conditions of any kind. Also the views/ideas/knowledge expressed here are the trainer is currently working.

However in no circumstances neither the Trainer nor SecurityXploded is responsible for any damage or loss caused due to use or misuse of the information presented here.

# **Acknowledgement**

§ Special thanks to **Null** community for their extended support and co-operation.

- § Special thanks to **ThoughtWorks** for the beautiful venue.
- § Thanks to all the trainers who have devoted their precious time and countless hours to make it happen.

### **Advanced Malware Analysis Training**

This presentation is part of our **Advanced Malware Analysis** Training program. Currently it is delivered only during our local meets for FREE of cost.

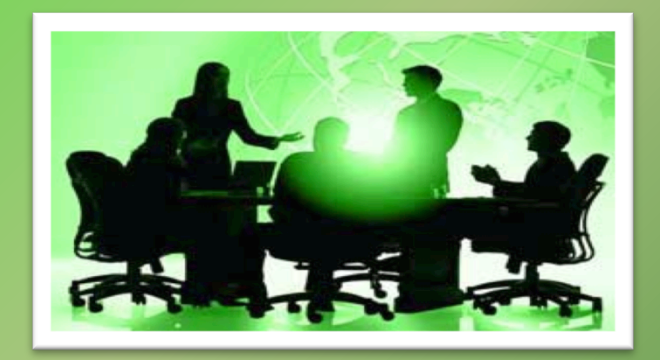

For complete details of this course, visit our Security Training page.

í

# **Who am I**

### **Monnappa (**m0nna)

- Member of SecurityXploded
- Info Security Investigator  $\omega$  Cisco
- Reverse Engineering, Malware Analysis, Memory Forensics
- § GREM, CEH
- Email: monnappa $22@g$ gmail.com
- Twitter:  $\omega$  monnappa22
- § LinkedIn: http://www.linkedin.com/pub/monnappa-ka-grem-ceh/42/45a/1b8

# **Contents**

- Why Memory Forensics?
- **Steps in Memory Forensics**
- Volatility Quick Overview
- Volatility help and plugins
- Demo 1
- Demo 2

## **Why Memory Forensics?**

- Ø **Finding and extracting forensic artefacts**
- Ø **Helps in malware analysis**
- Ø **Determining process, network, registry activities**
- Ø **Reconstructing original state of the system**
- Ø **Assists with unpacking, rootkit detection and reverse engineering**

## **Steps in Memory Forensics**

- Ø **Memory acquisition Dumping the memory of a target machine** 
	- **tools: Win32dd/Win64dd, Memoryze, DumpIt, FastDump**
	- **In Virtual machine: Suspend the VM and use .vmem file**
- Ø **Memory analysis Analyzing the memory dump for forensic artefacts**

**- tools: Volatility, Memoryze** 

## **Volatility Quick Overview**

- Ø **Advanced memory Forensics Framework written in python**
- **Installation details:** 
	- **http://code.google.com/p/volatility/wiki/FullInstallation**
- Ø **Use -h or --help option to get list of command-line switches - example: python vol.py –h**
- Ø **Use -f <filename> and --profile to indicate the memory dump you are analyzing example: python vol.py -f mem.dmp --profile=WinXPSP3x86**
- Ø **To know the --profile info use below command: example: python vol.py -f mem.dmp imageinfo**

## **Volatility help and plugins**

### -h or –help option displays help and available plug-in commands in volatility.

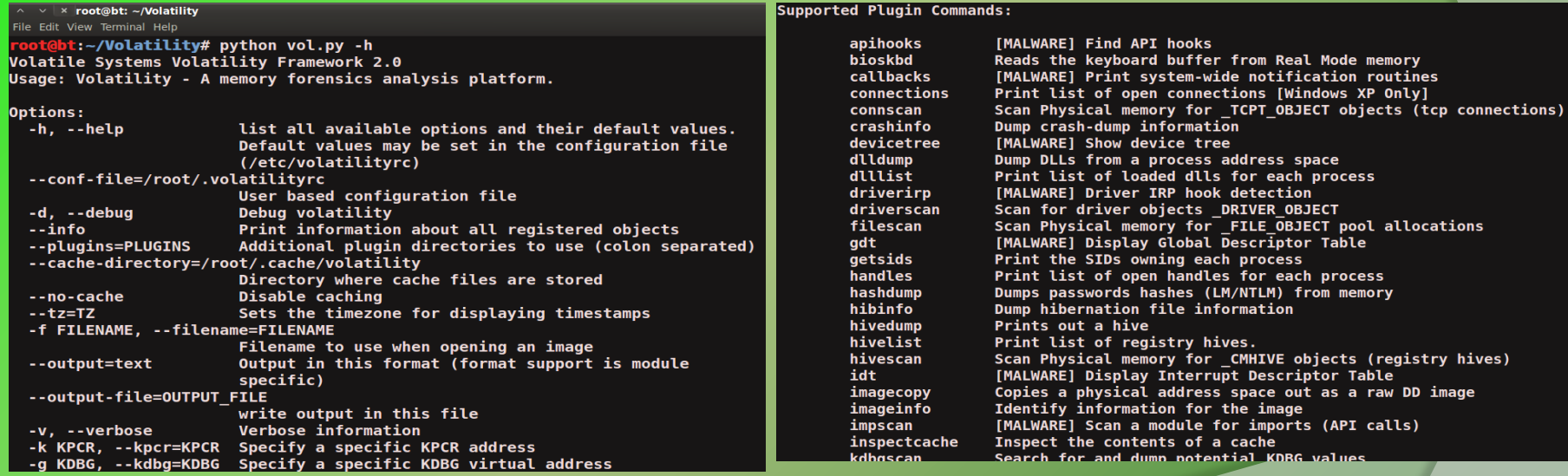

# **DEMO1**

## **Demo-Scenario 1**

**Your security device alerts on a malicious irc connection to ip address 192.168.1.2 on port 1865 from a source ip 192.168.1.100 (shown below). you are asked to investigate and perform memory forensics on the machine 192.168.1.100** 

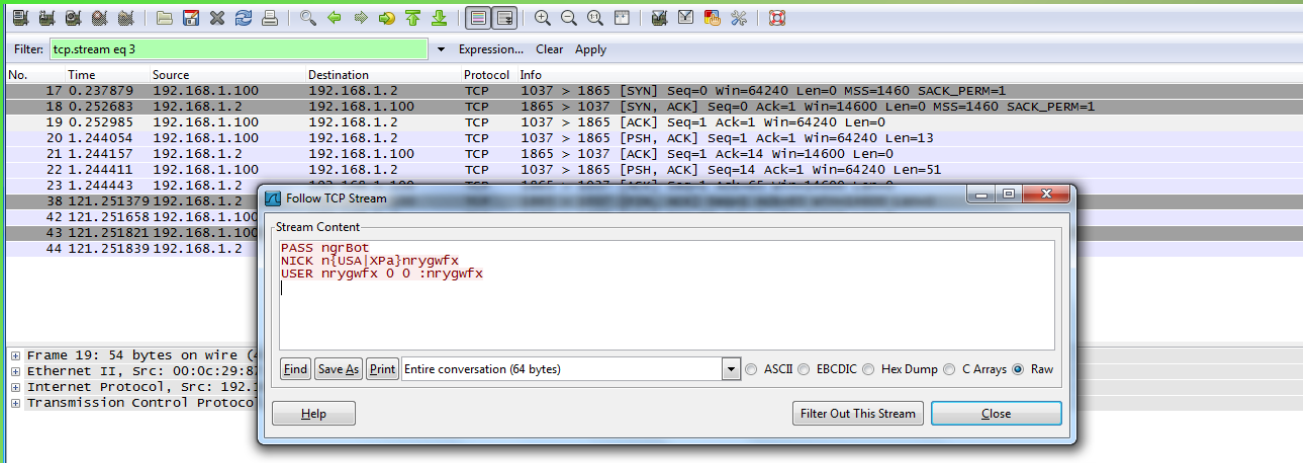

**- To start with, acquire the memory image "infected.dmp" from 192.168.1.100, using memory acquisition tools (like Dumpit or win32dd)** 

**- Analyze the memory dump "infected.dmp"** 

## **Step 1 – Start With what you know**

Volatility's connscan module shows connection to the malicious ip on port 1865 by pid 1984

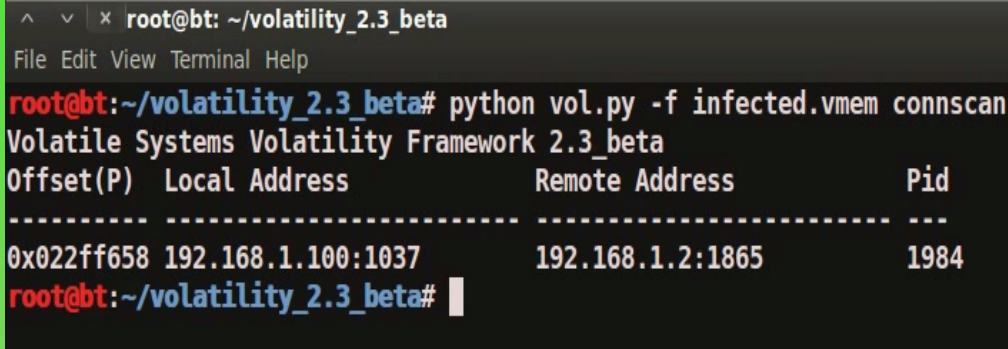

## **Step 2 – Who is Pid 1984?**

### "psscan" shows pid 1984 belongs to explorer.exe

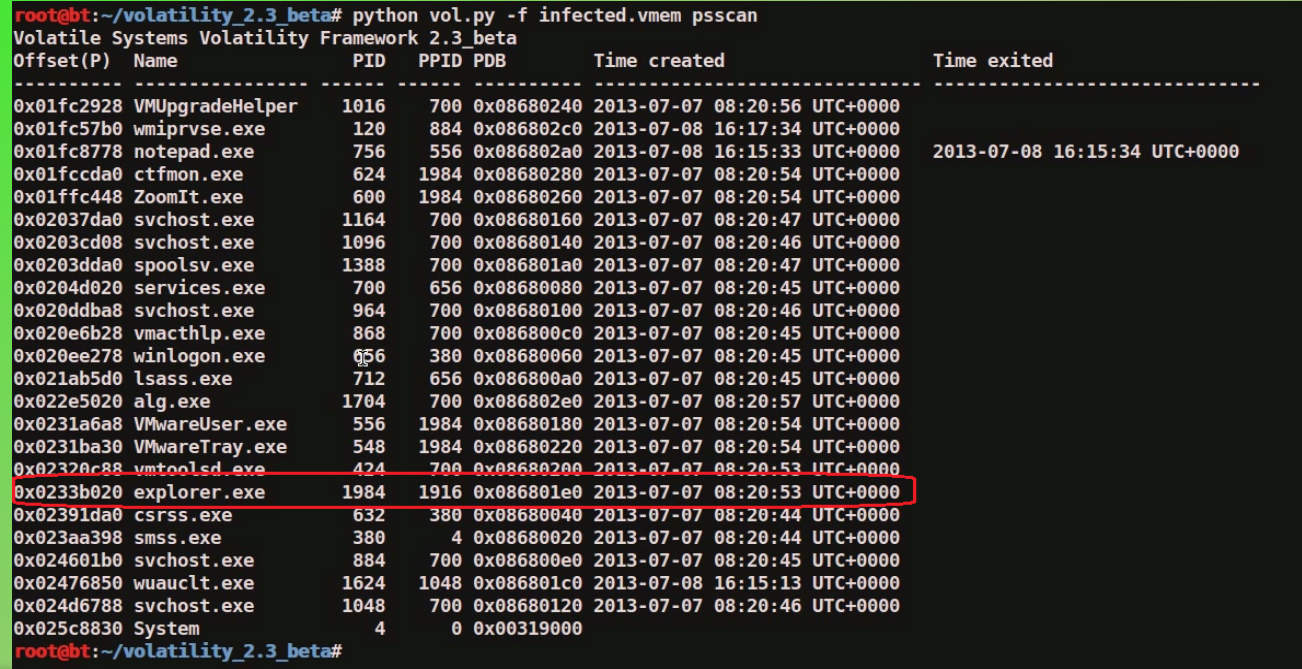

## **Step 3 – apihooks in explorer.exe**

apihooks module show, inline api hooks in explorer.exe (pid 1984) and jump to an unknown location

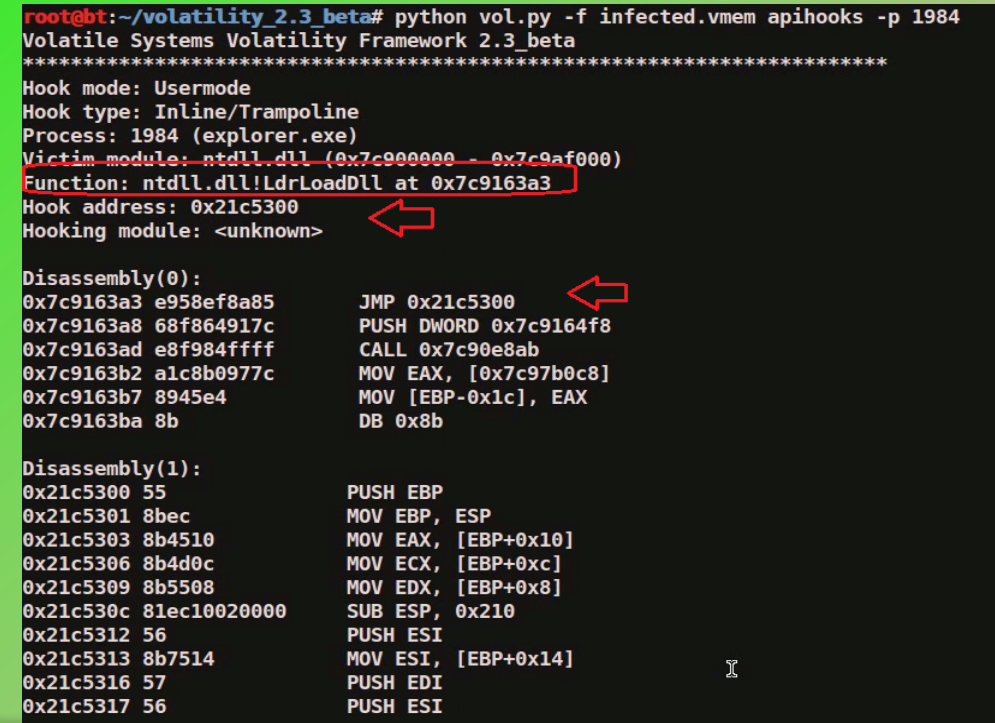

### **Step 4 – Embedded exe in explorer.exe**

Printing the bytes show the presence of embedded executable in explorer.exe

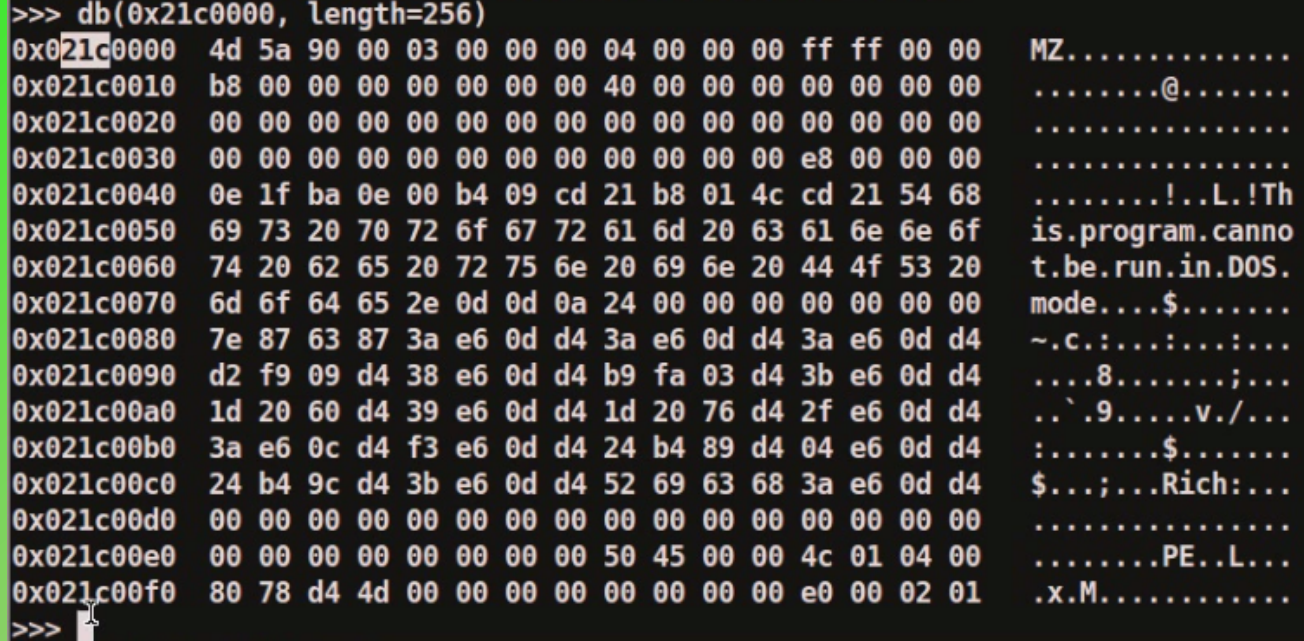

## **Step 5 – dumping the embedded exe**

vaddump dumps the embedded exe from explorer.exe

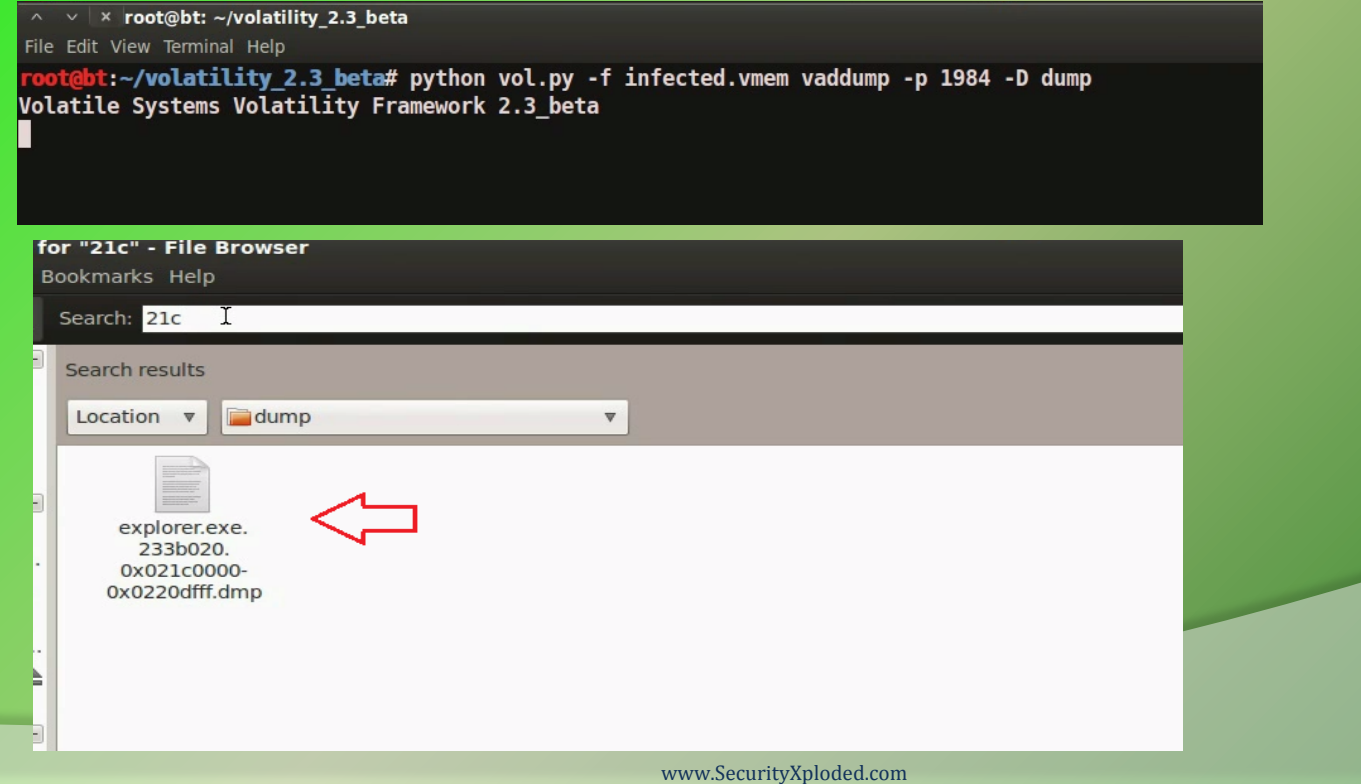

## **Step 6 – embedded exe by malfind plugin**

Malfind plugin can also be used to detect embedded exe and dump it as shown below

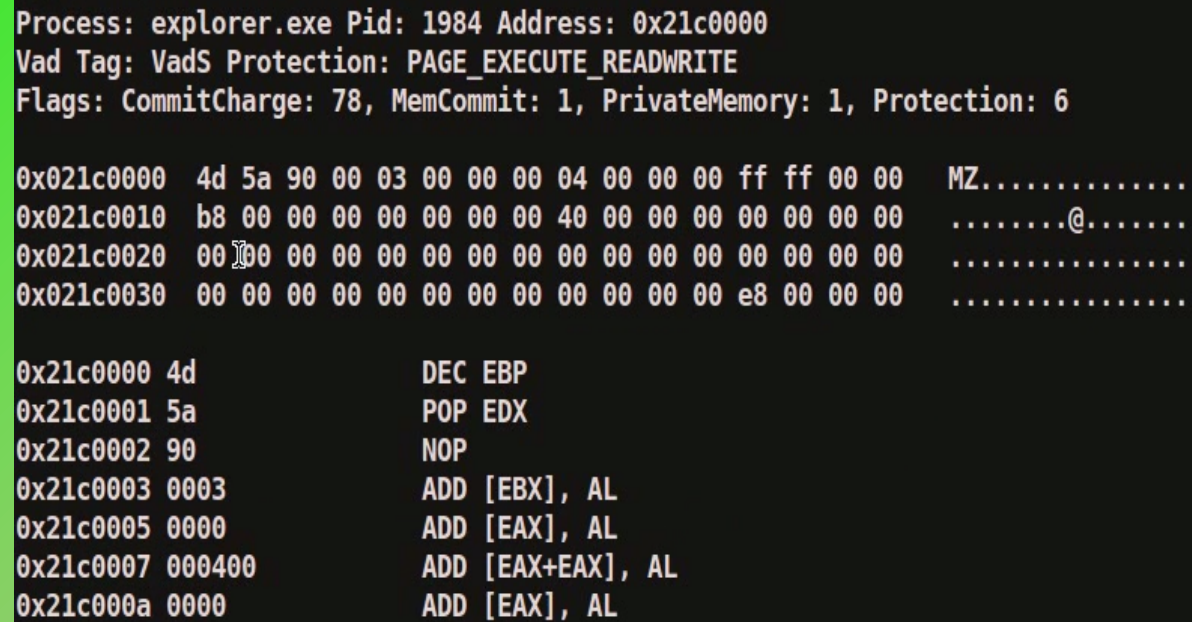

## **Step 7 – VirusTotal submission**

#### Submission to virustotal, confirms the dumped executable to be malicious

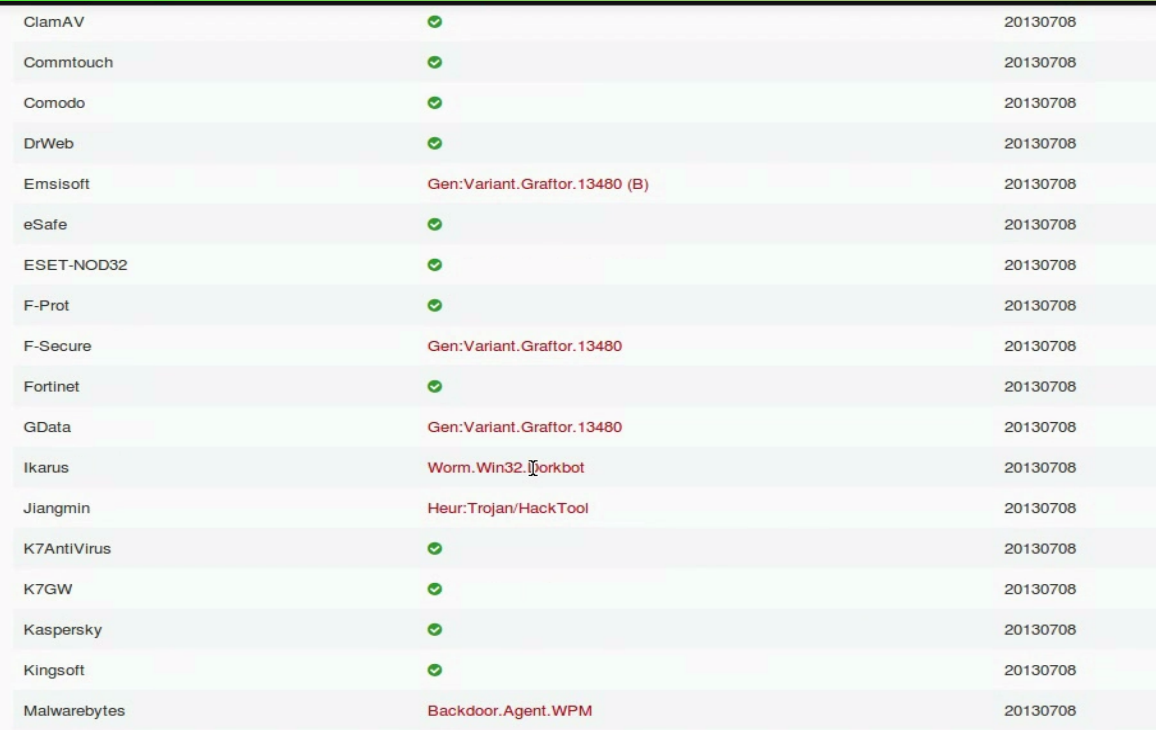

## **Step 8 – getting more information**

Strings extracted from the dumped executable, show reference to interesting artifacts (domains and the registry key)

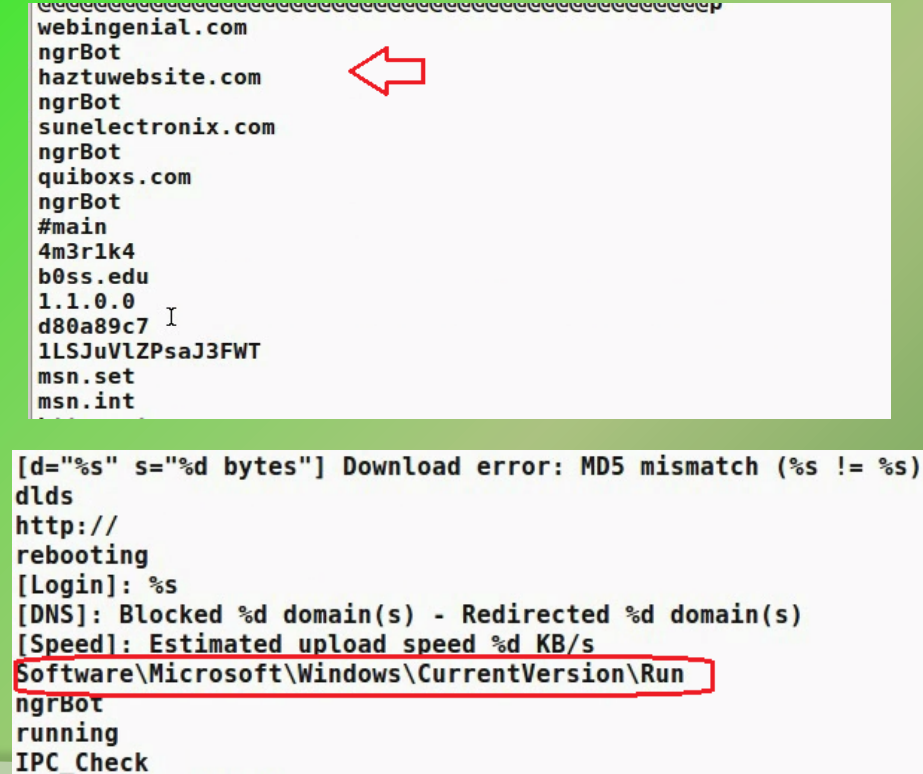

## **Step 9 – explorer.exe handles**

Handles in the explorer.exe (pid 1984) shows the presence of the run registry key

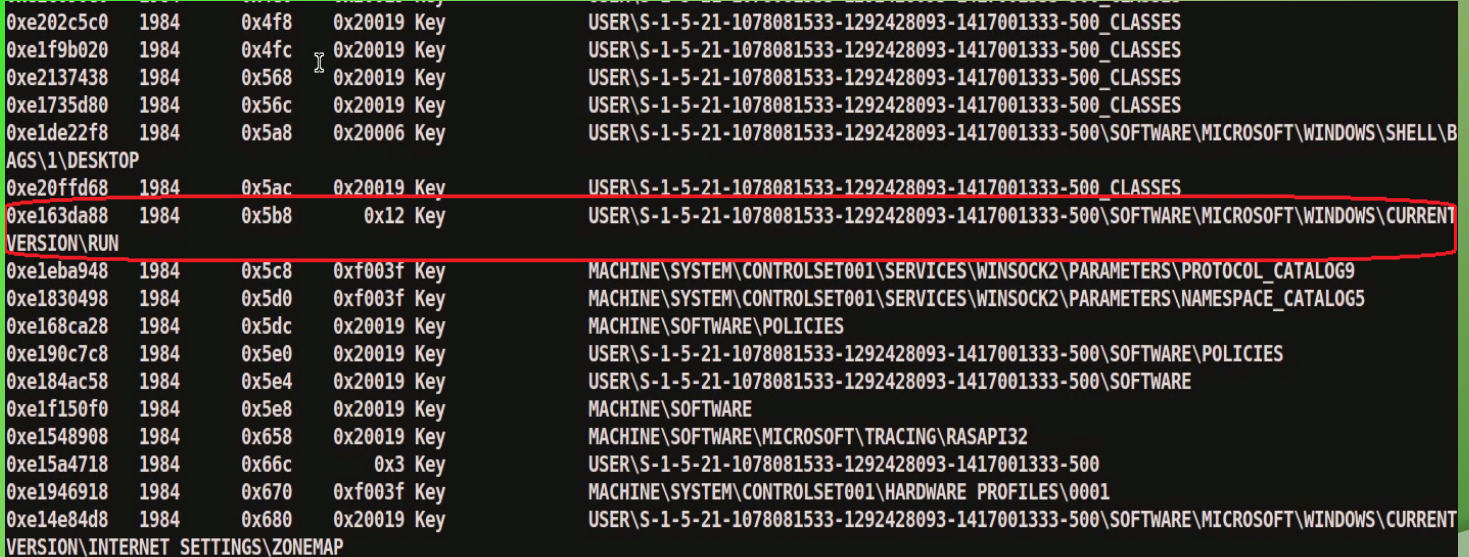

## **Step 10 – Printing the registry key**

Malware adds values to registry key to survive the reboot

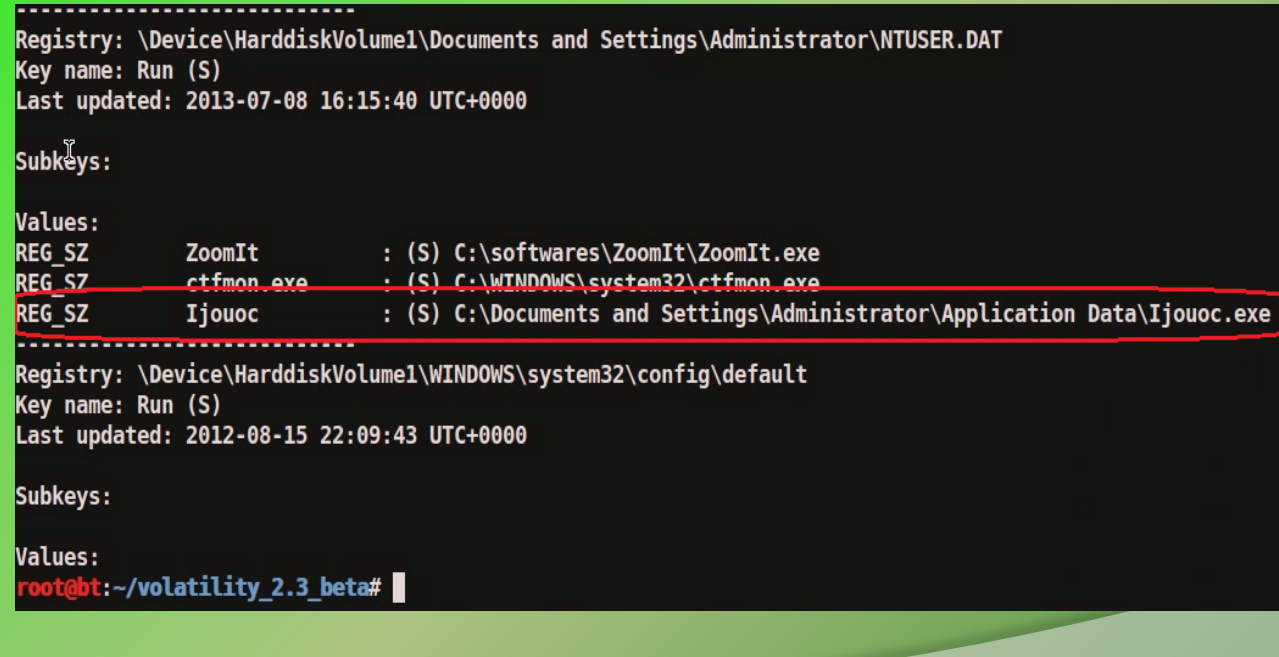

## **Step 11 – examining the infected system**

Malware hides the registry value and the malicious file on the infected system

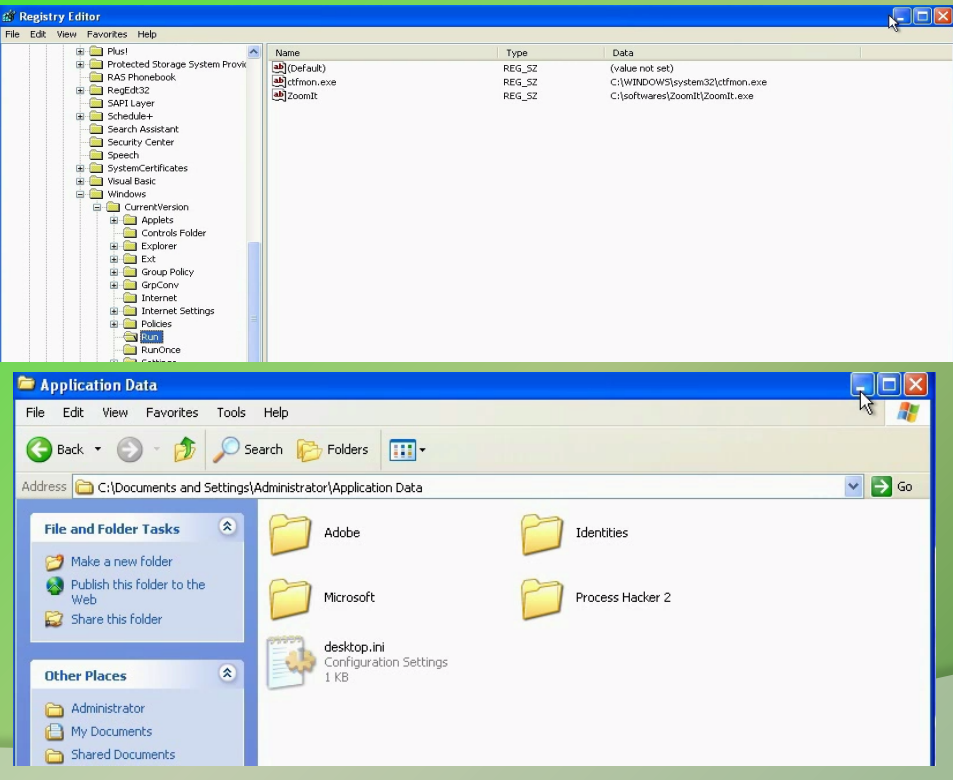

### **Step 12 – Finding the malware on infected system**

Rootkit detection tool detects the hidden file and the registry entry

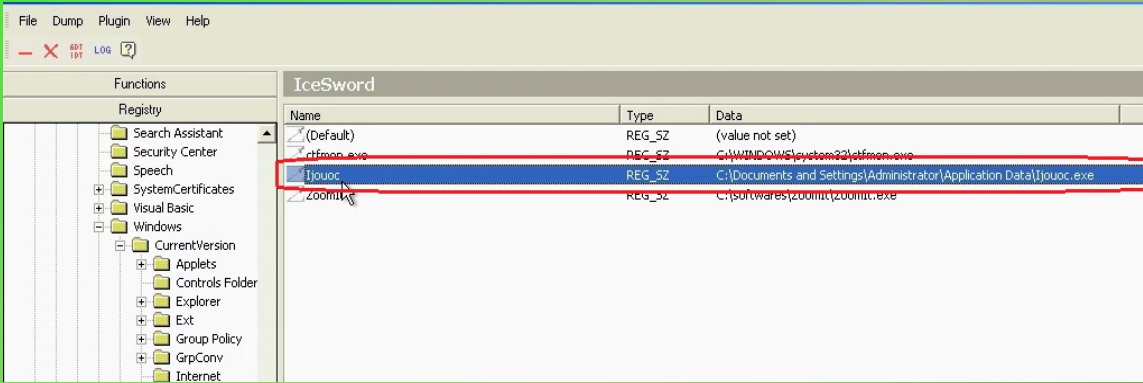

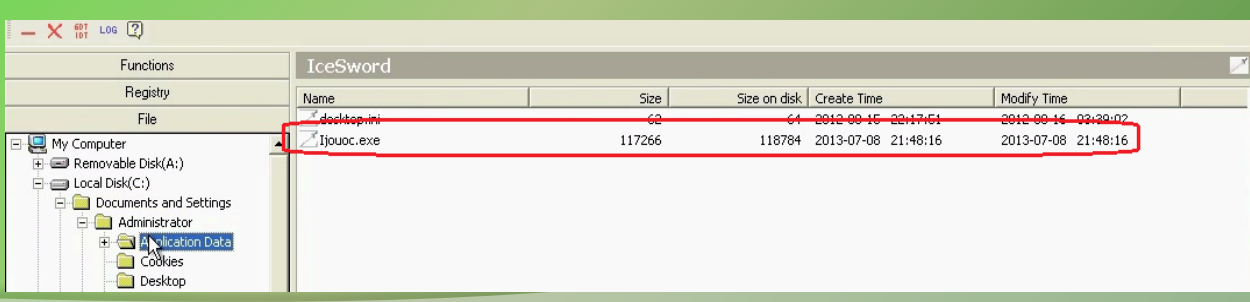

## **Step 13 – VirusTotal submission**

#### Submitting the malicious file from the infected system to virustotal confirms the file to be malicious

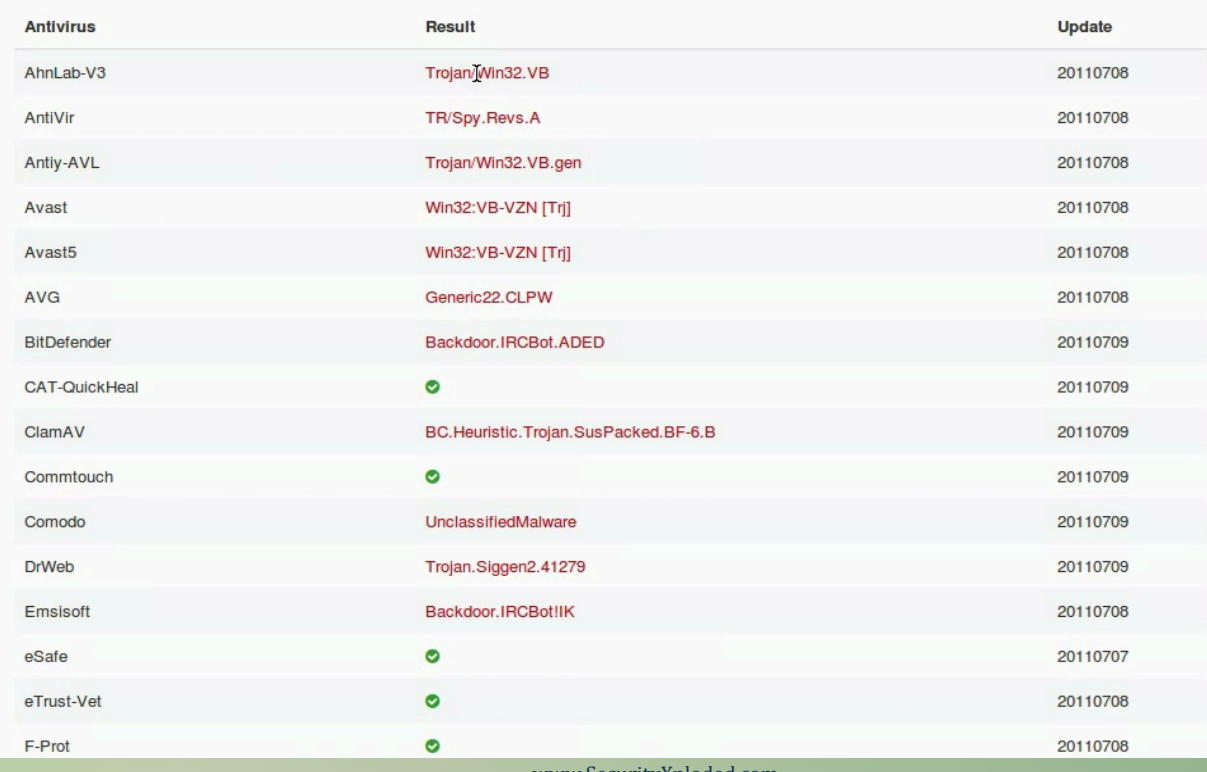

www.security

# **DEMO2**

## **Demo-Scenario 2**

**Your security device alerts on malicious http connection to the domain "web3inst.com" which resolves to 192.168.1.2, communication is detected from a source ip 192.168.1.100 (shown below)..you are asked to investigate and perform memory forensics on the machine 192.168.1.100** 

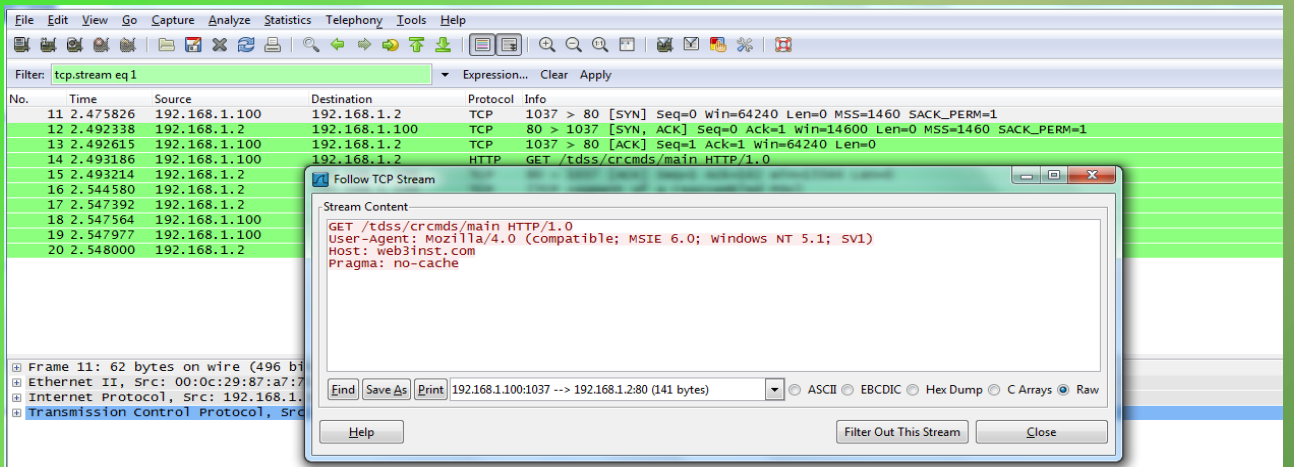

**- To start with, acquire the memory image "infected.dmp" from 192.168.1.100, using memory acquisition tools (like Dumpit or win32dd)** 

**- Analyze the memory dump "infected.dmp"** 

## **Step 1 – Network connections**

Volatility's connscan module shows connection to the malicious http connection by pid 888

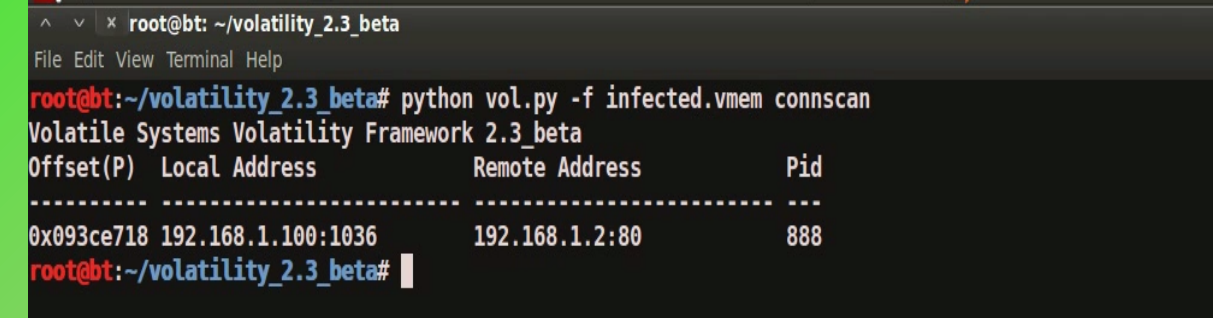

### **Step 2 – process determination and YARA scan**

Volatility's psscan shows pid 888 is associated with svchost.exe and YARA scan shows that malicious domain is found in the address space of pid 888 (svchost.exe)

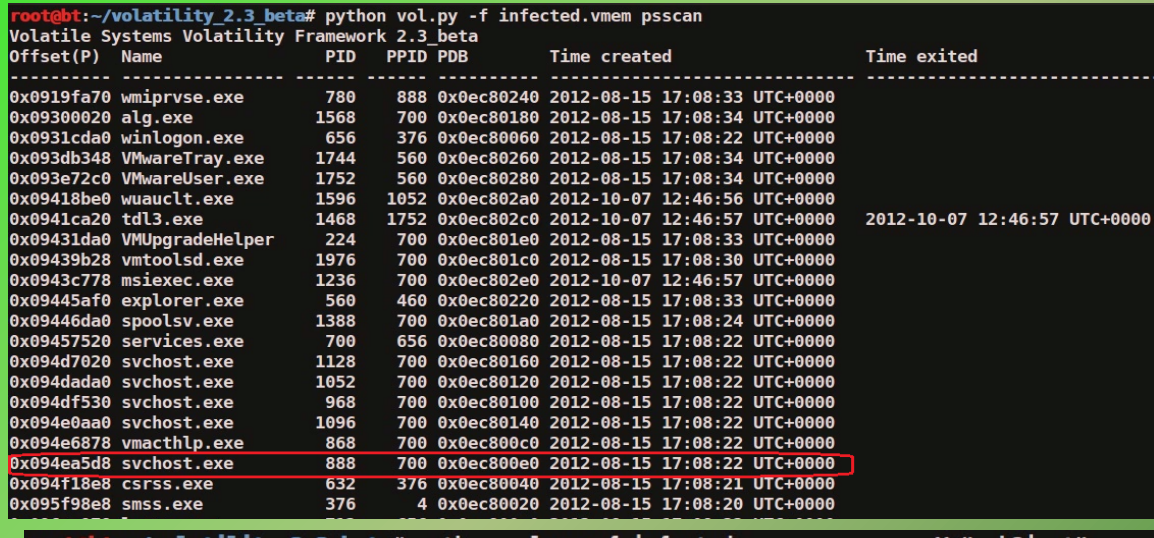

<u>bt:~/volatility 2.3 beta#</u> python vol.py -f infected.vmem yarascan -Y "web3inst' Volatile Systems Volatility Framework 2.3 beta **Rule:** r1

Dwner: Process svchost.exe Pid 888

0x10004/0b // 00 02 33 09 0e /3 74 2e 63 6f 6d 2f 74 64 73 web3inst.com/tds 0x1000471b 73 2f 63 72 63 6d 64 73 2f 6d 61 69 6e 00 00 00 s/crcmds/main... 0x1000472b 00 68 74 74 70 3a 2f 2f 77 65 62 34 69 6e 73 74 .http://web4inst 0x1000473b 2e 63 6f 6d 2f 74 64 73 73 2f 63 72 63 6d 64 73 .com/tdss/crcmds

### **Step 3 – Suspicious mutex in svchost.exe**

#### Volatility's mutantscan shows suspicious mutex

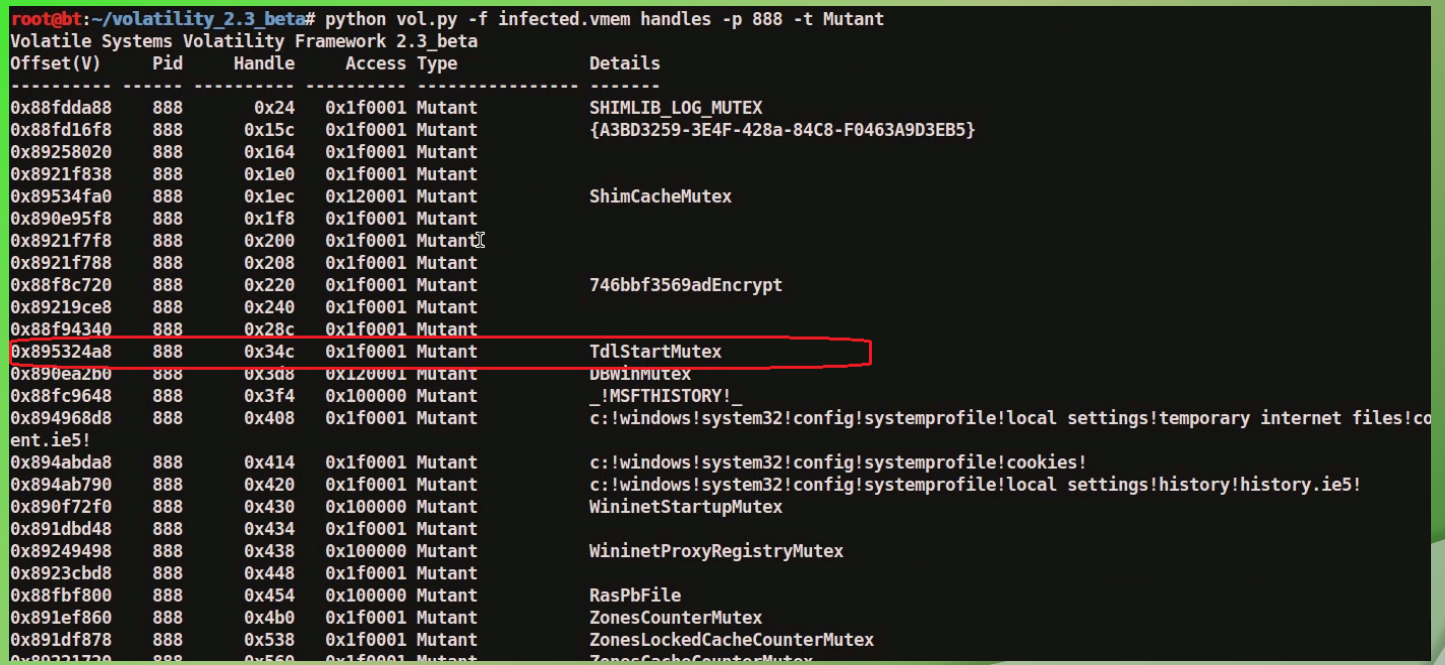

### **Step 4 – malicious mutex**

#### Google search shows that this suspicious mutex is associated with TDSS rootkit

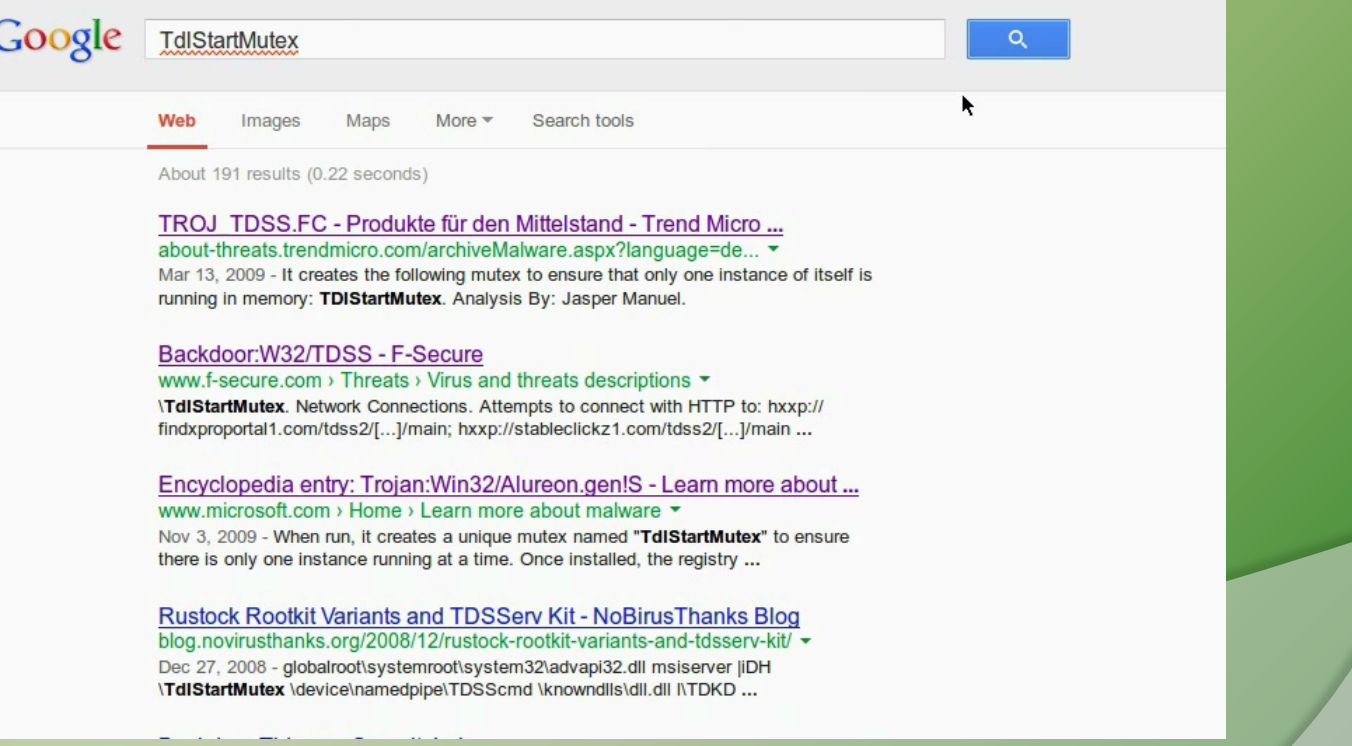

### **Step 5 – File handles**

Examining file handles in svchost.exe (pid 888) shows handles to suspicious files (starting with TDSS)

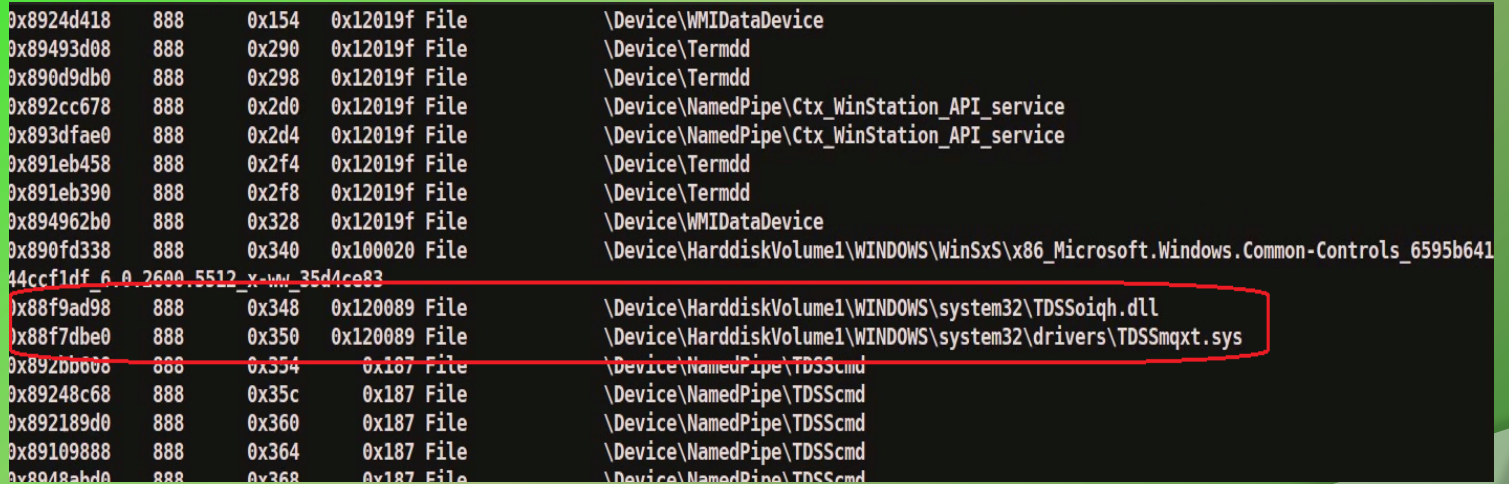

### **Step 6 – Hidden DLL**

Volatility's dlllist module couldn't find the DLL starting with "TDSS" whereas ldrmodules plugin was able to find it. This confirms that the DLL (TDSSoiqh.dll) was hidden, malware hides the DLL by unlinking from the 3 PEB lists

root@bt:~/volatility\_2.3\_beta# python vol.py -f infected.vmem dlllist -p 888 | grep -i tdss Volatile Systems Volatility Framework 2.3 beta root@bt:~/volatility\_2.3\_beta# python vol.py -f infected.vmem ldrmodules -p 888 | grep -i tdss Volatile Systems Volatility Framework 2.3 beta 888 svchost.exe 0x10000000 False False False \WINDOWS\system32\TDSSoigh.dll bt:~/volatility 2.3 beta# <mark>|</mark>

### **Step 7– Dumping the hidden DLL**

Volatility's dlldump module dumps the hidden dll

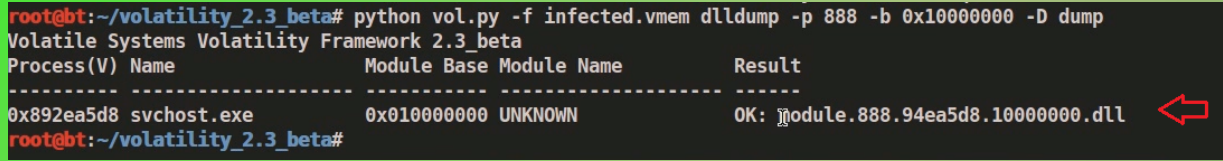

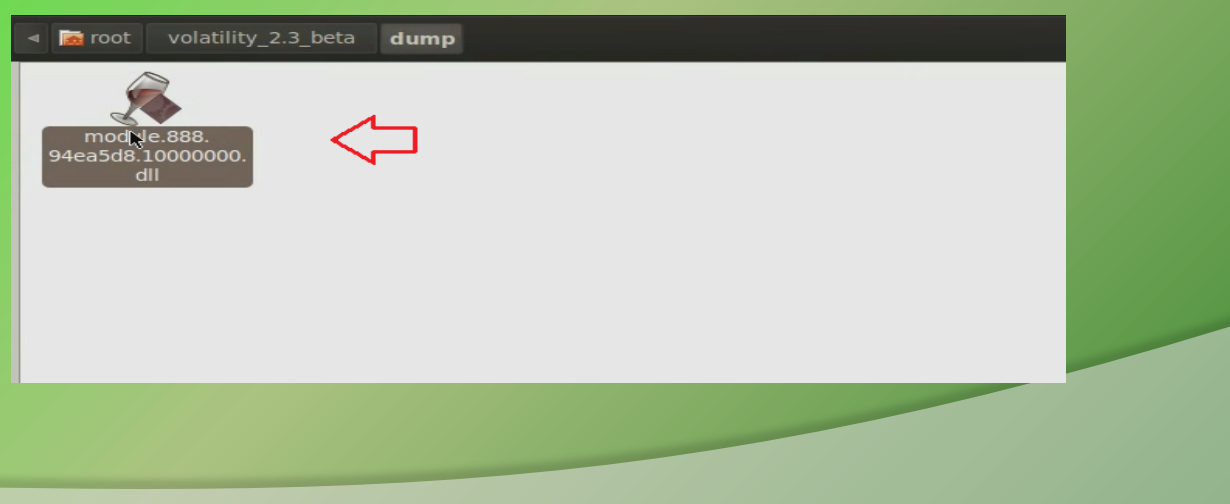

### **Step 8– VirusTotal submission of DLL**

#### Submitting the dumped dll to VirusTotal confirms that it is malicious

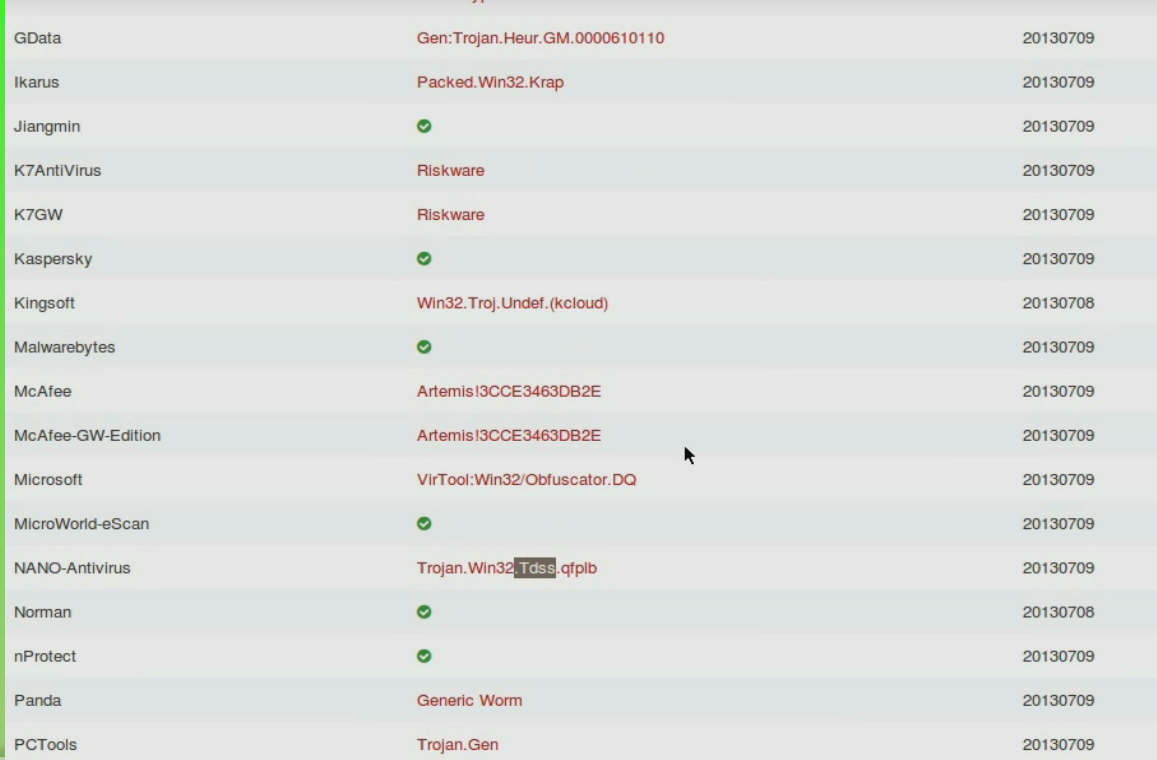

### **Step 9 – Suspicious DLL loaded by msiexec**

#### dlllist shows suspicious dll loaded by msiexec.exe

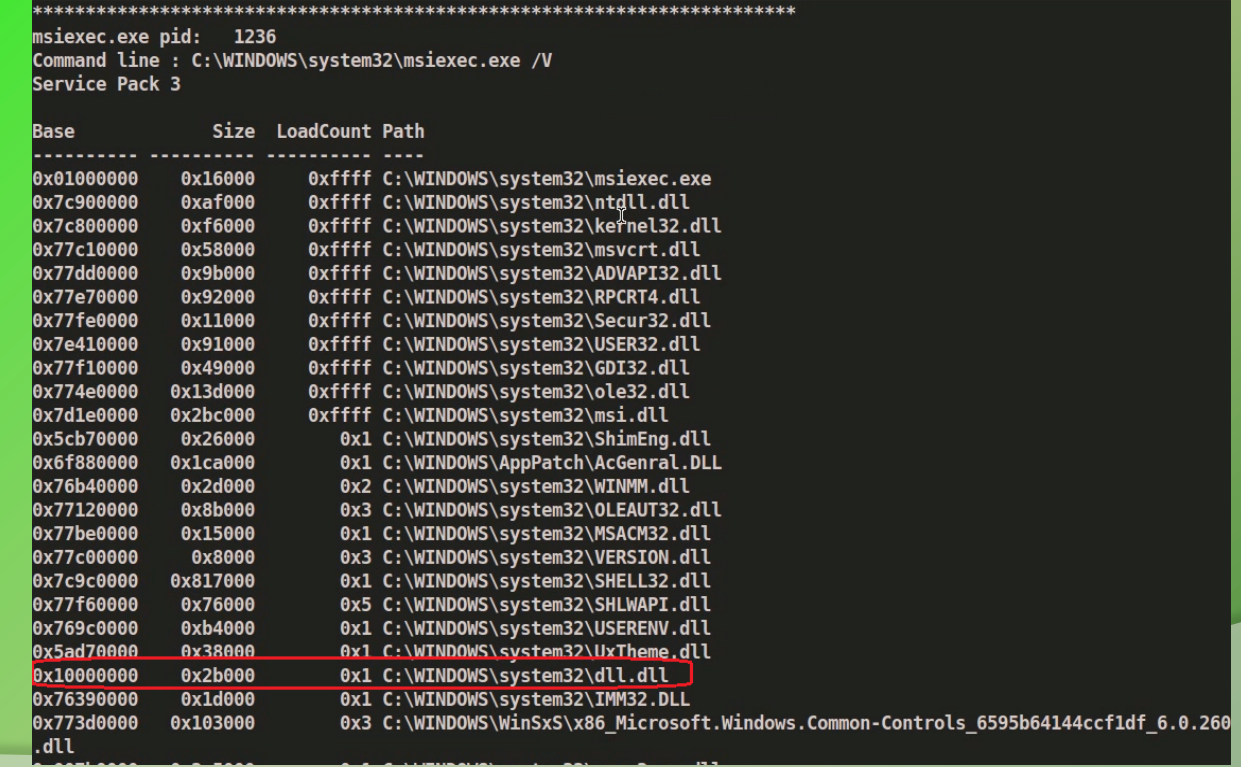

### **Step 10– Dumping DLL and VT submission**

Dumping the suspicious DLL (dll.dll) and submitting to VirusTotal confirms that this is associated with TDSS rootkit

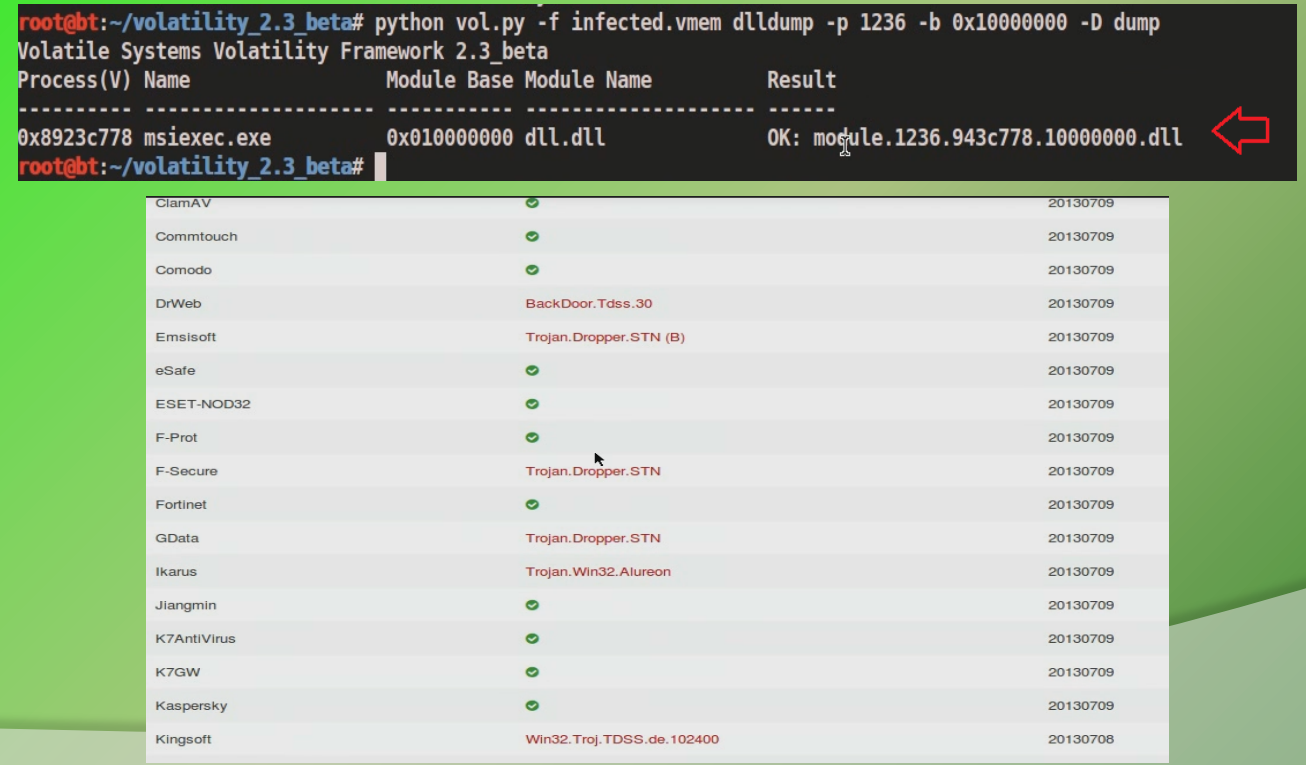

### **Step 11– Hidden Kernel driver**

Volatility's modules plugin couldn't find the drivers starting with "TDSS" whereas driverscan plugin was able to find it. This confirms that the kernel driver (TDSSserv.sys) was hidden

root@bt:~/volatility 2.3 beta# python vol.py -f infected.vmem modules | grep -i tdss Volatile Systems Volatility Framework 2.3 beta root@bt:~/volatility\_2.3\_beta# python vol.py -f infected.vmem driverscan | grep -i tdss Volatile Systems Volatility Framework 2.3 beta \Driver\TDSSserv.sys 0x09732f38 2 00xb838b000 0x11000 TDSSserv.sys root@bt:~/volatility 2.3 beta#

### **Step 12– Kernel Callbacks**

Callbacks were set by an unknown driver. The below screenshot shows that this unknown driver falls under the address range of TDSSserv.sys

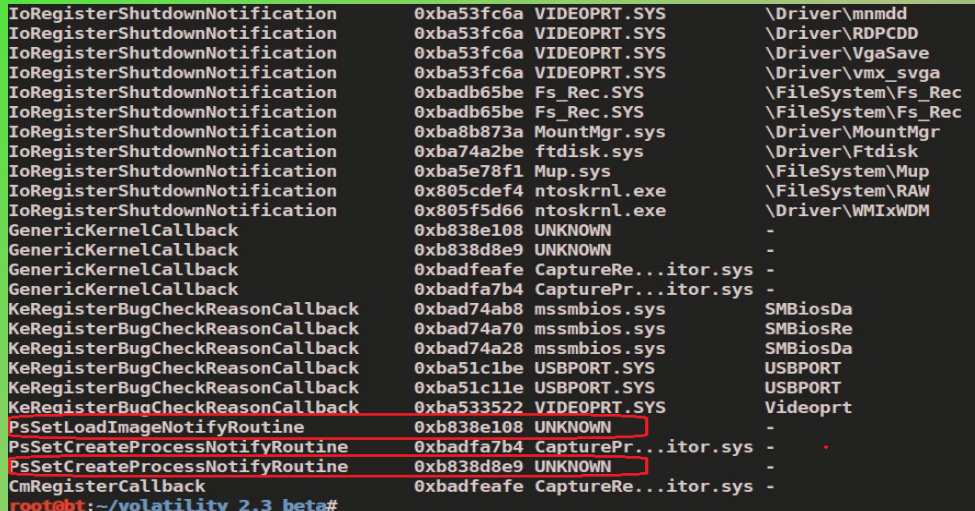

bt:~/volatility\_2.3\_beta# python vol.py -f infected.vmem driverscan | grep -i 0xb838 Volatile Systems Volatility Framework 2.3 beta  $0<sup>6</sup>$  $<sub>1</sub>00858$ </sub> 0x11000 TDSSserv.sys 0x09732f38  $\overline{2}$ \Driver\TDSSserv.sys abt:~/volatility 2.3 beta#

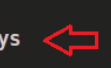

### **Step 13– Kernel API hooks**

Malware hooks the Kernel API and the hook address falls under the address range of TDSSserv.sys

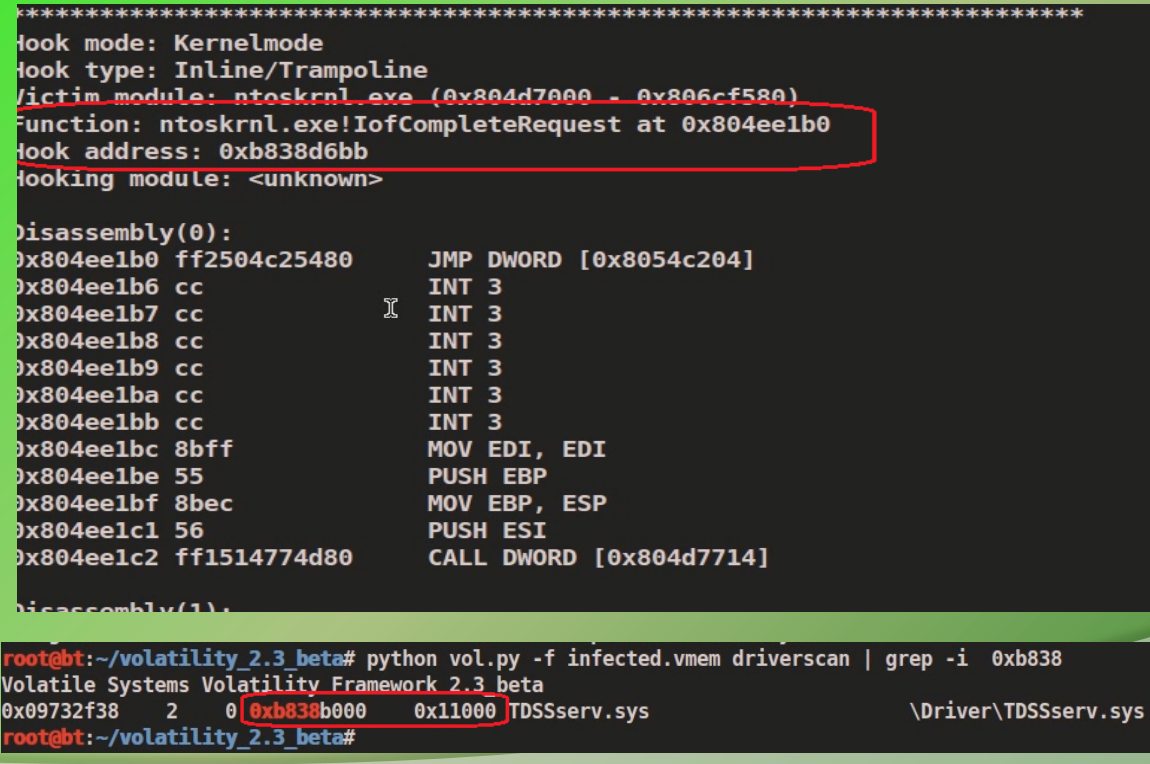

### **Step 14– Dumping the kernel driver**

#### Dumping the kernel driver and submitting it to VirusTotal confirms that it is TDSS (Alureon) rootkit

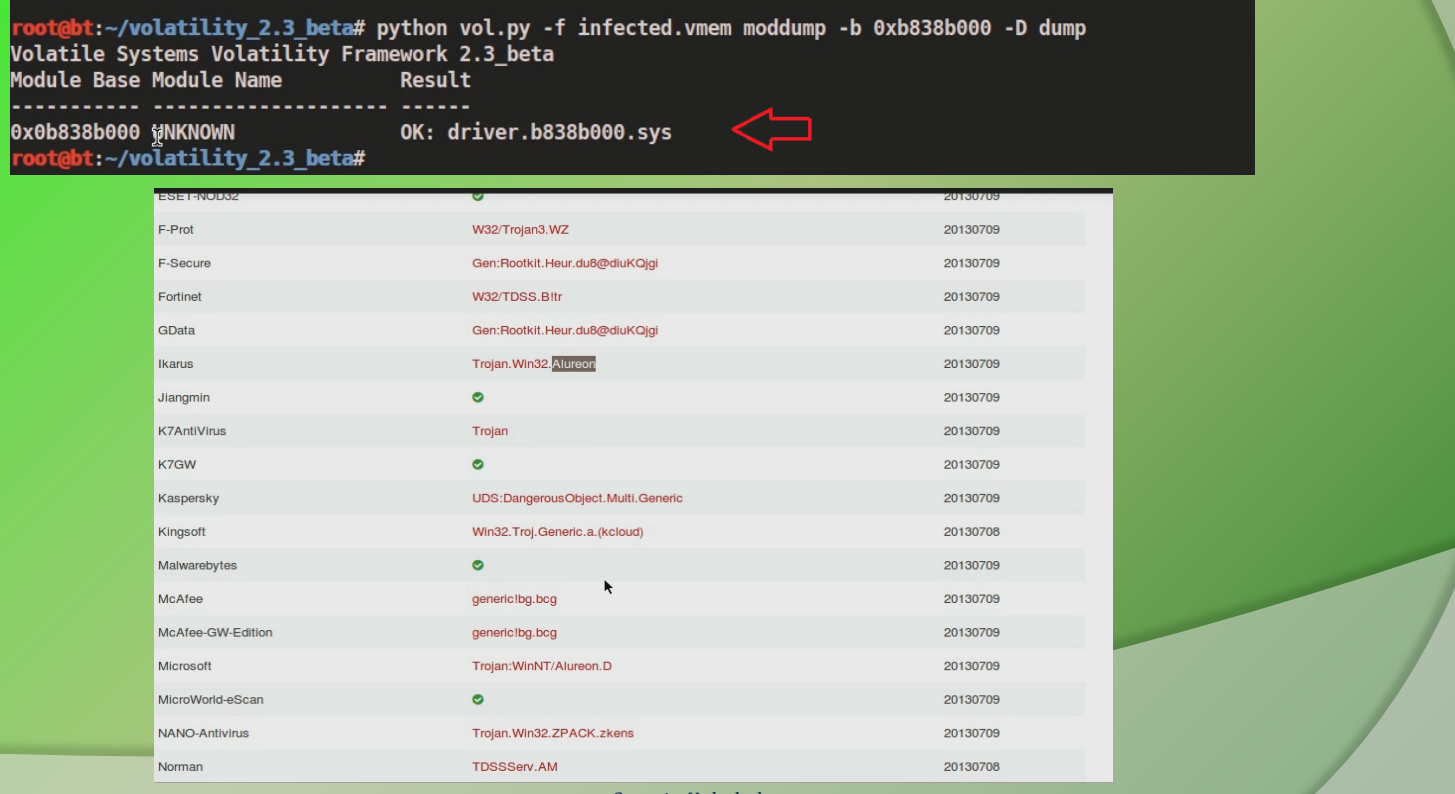

## **Reference**

Complete Reference Guide for Advanced Malware Analysis Training **[Include links for all the Demos & Tools]**

# **Thank You !**

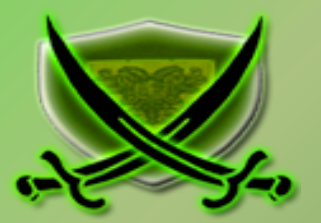

### **www.SecurityXploded.com**